## **Upute za organizaciju online nastave**

Predavači/nastavnici koji žele držati predavanja online, mogu se poslužiti nekom od sljedećih aplikacija koje pružaju mogućnost virtualnih učionica:

## **SKYPE**

Ako želite koristiti Skype, trebate instalirati aplikaciju računalo<https://www.skype.com/en/get-skype/> Android<https://play.google.com/store/apps/details?id=com.skype.raider> iOS [https://apps.apple.com/app/apple-store/id304878510.](https://apps.apple.com/app/apple-store/id304878510)

Kada se spojite na Skype, možete se sa studentima čuti na dva načina: uobičajeni Skype poziv i Meet Now (Sastanak). U oba slučaja možete snimati razgovor te podijeliti ekran sa studentima.

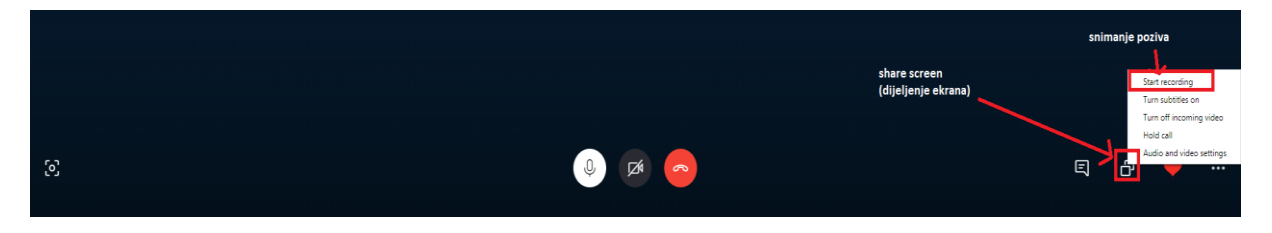

Pozivu može prisustvovati do 50 ljudi. Ako želite snimati poziv, kliknite na More Options (Dodatne mogućnosti odnosno tri točkice na desnom donjem dijelu ekrana) dok ste u pozivu te izaberite Start Recording (započni snimanje).

Za razliku od normalnoga poziva, Meet Now ne zahtijeva da korisnici imaju otvoren račun na Skypeu. Razgovoru se može priključiti i iz browsera. Ako želite koristiti Meet Now, kliknite na odgovarajući button pod Chats ili Calls (razgovori odnosno pozivi) te kopirajte link i pošaljite ga svojim studentima.

Ako biste radije koristili uobičajeni poziv, morat ćete, nakon kreiranja grupe, ili pronaći studente na Skypeu ili omogućiti pridruživanje razgovoru putem linka, klikom na Invite More People (pozovite više ljudi) i odabiranjem Share Group via Link (podijeli grupu putem veze).

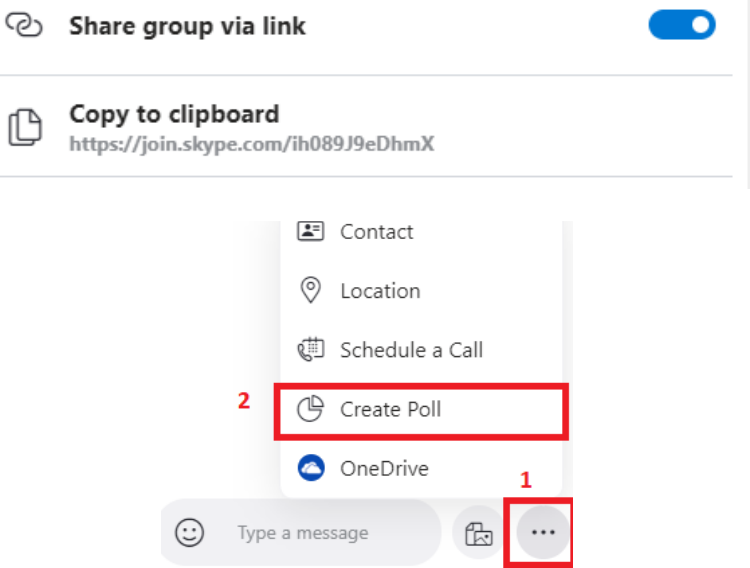

Također, možete pokrenuti i anketu. U razgovoru kliknite na dodatne mogućnosti te izaberite izradi anketu.

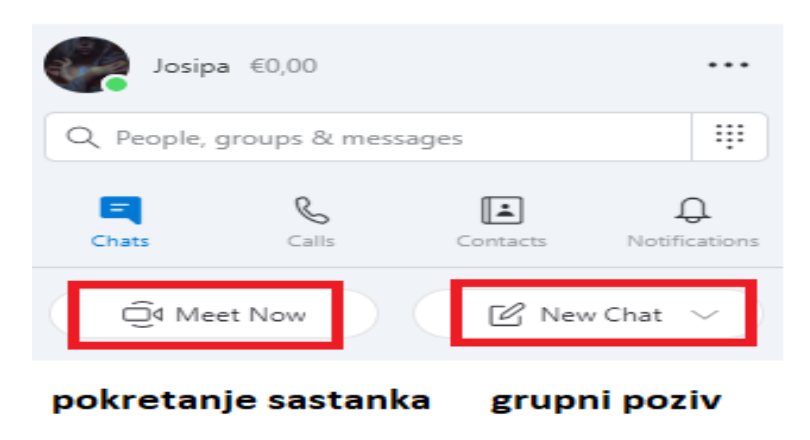

## **FACEBOOK**

Ako želite držati predavanje preko Facebook Messengera, možete to učiniti za do 50 studenata. Ne morate biti prijatelji preko Facebooka, dovoljno je da ih možete pronaći. Pritom pazite na to da dodajete točnu osobu. Alternativno, uvijek možete reci studentima da naprave grupni razgovor i dodaju Vas u njega. Problem može predstavljati činjenica da Facebook nema preveliku podršku za Firefox – ne možete dijeliti ekran ni biti u grupnom videopozivu. Također, ne možete snimati predavanje. Možete poslati dokumente, linkove i slike u grupni razgovor.

## **ZOOM**

Ako želite koristiti Zoom, morat ćete prvo instalirati aplikaciju. Linkovi za skidanje aplikacije su sljedeći:

računalo <https://zoom.us/support/download> Android<https://play.google.com/store/apps/details?id=us.zoom.videomeetings> iOS<https://apps.apple.com/us/app/zoom-cloud-meetings/id546505307>

Za kreiranje sastanka, idite na [https://zoom.us](https://zoom.us/) te kliknite na Host a Meeting. Stranica će zatražiti da kreirate račun te potom ponuditi opciju kreiranja sastanka. Kliknite na Schedule a New Meeting.

Kad ste unijeli sve potrebne podatke, kliknite na Save. Dobit ćete informacije o sastanku, među kojima su najbitnije Meeting ID te link za pristup sastanku.

Podijelite ih sa studentima te kliknite na Start a Meeting.

Sastanak možete snimiti i možete podijeliti ekran sa studentima, ali imajte na umu da je vrijeme predavanja ograničeno na 40 minuta. Naravno, možete napraviti pauzu i pokrenuti novi sastanak. Pozivu može prisustvovati do 50 ljudi.

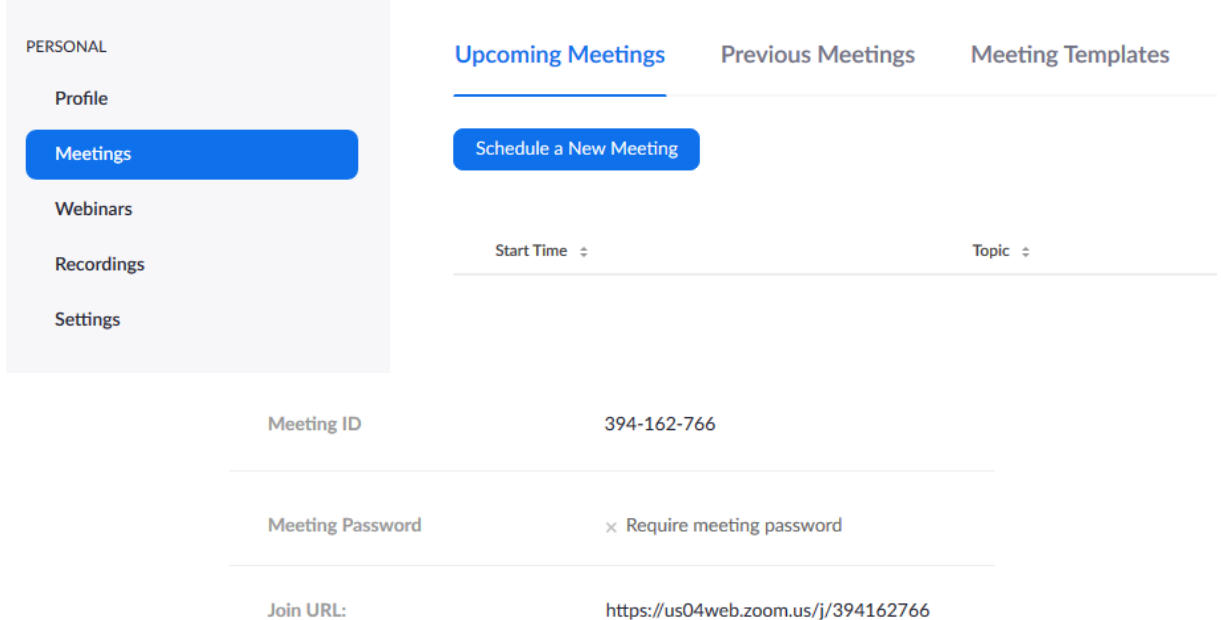